# **Easy Reference Guide "Starting a Quick Meeting"**

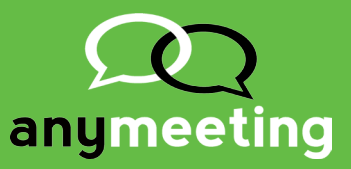

## **To Start a Quick Meeting:**

#### **Step 1:** Log in to your account and **click the "Start a Meeting Now"** button.

(Note: You can also schedule a meeting for a future date, but here we will be choosing the "Start a Meeting Now" option.)

**Step 2: Enter the name of your meeting** in the pop-up that appears.

**Step 3: Invite your attendees** by entering their email addresses. (Multiple email addresses must be separated by a comma or entered on their own line.)

**Step 4** (Optional): **Enter a message** to attendees.

**Step 5: Choose the mode for attendees**, either "Discussion Mode" (everyone can talk and be heard) or "Listen-Only Mode" (only presenters can be heard).

**Step 6: Click "Start Meeting"**. (Note: The meeting application automatically performs a system test and displays the results. If any issues are detected, you will be advised how to address them.

## **When the Meeting App Loads:**

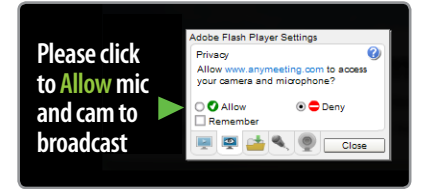

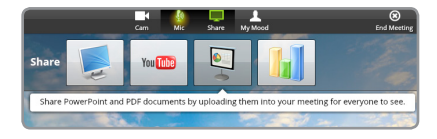

**Step 7: Allow your mic and cam to broadcast**

**Step 8** (Optional): **Record your meeting** by clicking the**"Record"**button.

**Step 9:**(Optional): **Share**  your screen, a YouTube video, or a presentation by clicking on one of the share options.

### **To End Your Meeting:**

**Step 10:** Click the "**End Meeting**" button. Congratulations! Your meeting is finished.

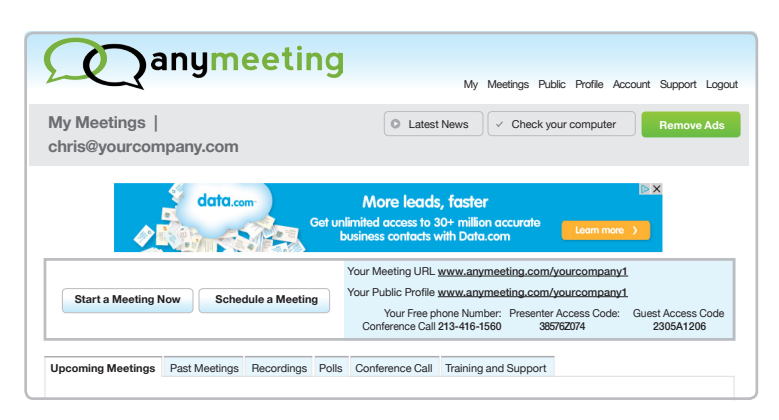

#### **Start a Meeting Now**

**Meeting title (required)**

**Invite your attendees (up to 200)** s<br>te e-mail addresses by a comma or a new line

#### **Select from Google Contacts**

**Message to your attendees (optional)**

Discussion Mode – Everyone can talk and be heard Listen-Only Mode – Only Presenter can be heard

**Start Meeting Cancel** 

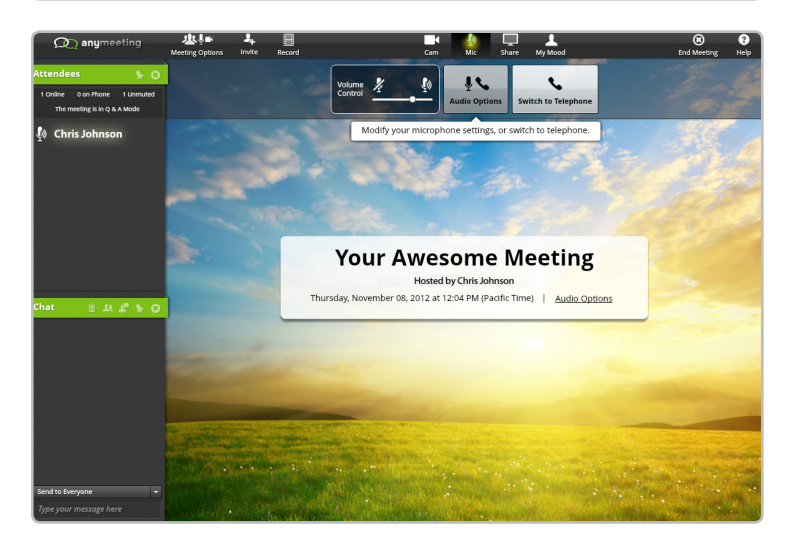

**For help and additional information visit our support site: support.anymeeting.com** 

**© 2012 AnyMeeting, Inc.**